# **1 Starting THERM in Command Line Mode**

THERM will have the following command line options (switches):

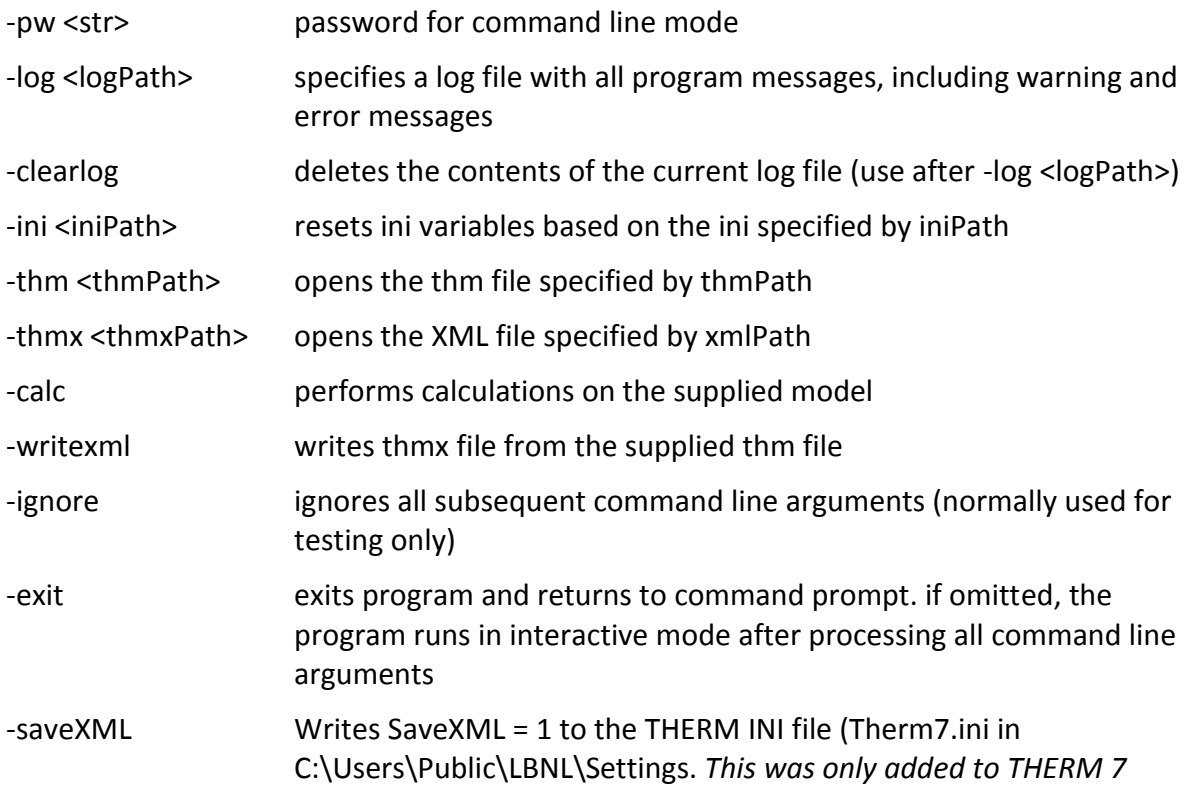

Using these command line options, you will be able to start THERM program and specify which XML file will be used to perform calculation or which thm file can be run to produce xml file.

THERm6.exe -pw YourPassword <other command line flags> -exit

*Warning: do not copy/paste the above string into a command window, the - characters in WORD are sometimes turned into "em dashes" ( –) as opposed to the hyphens (-) that W6.exe expects.*

Note that command line arguments are processed sequentially and immediately. The execution of THERM simulation starts after –log parameter is read. An example of such command line that would result in THERM performing calculation on a mymodel.thx file is given below:

THERM6 -pw "passwordString" -log <simPath>\mymodel.log -ini <progPath>\T6.ini -thm <simPath>\mymodel.thm -writexml <simPath>\mymodel.thmx -calc –exit

This example would open mymodel.thm, located in the directory <simPath> (where <simPath> represents complete path to the simulation folder), read ini settings from the T6.ini file, located in the directory <progPath> (where <progPath> represents complete path to the main program folder), create mymodel.thmx XML file, write all program messages in a file mymodel.log, located in <simPath> directory, calculate THERM model mymodel.thmx and finally exit to the command prompt, returning control to the calling application

The following example would read thmx file without performing any calculation THERM6 -pw "passwordString" -log <simPath>\mymodel.log -ini <progPath>\THERM6.ini -thmx <simPath>\mymodel.thmx –exit

# **2 Preparing THERM INI file**

You can either use the standard INI that is used by THERM6, or specify one on the command line.

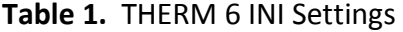

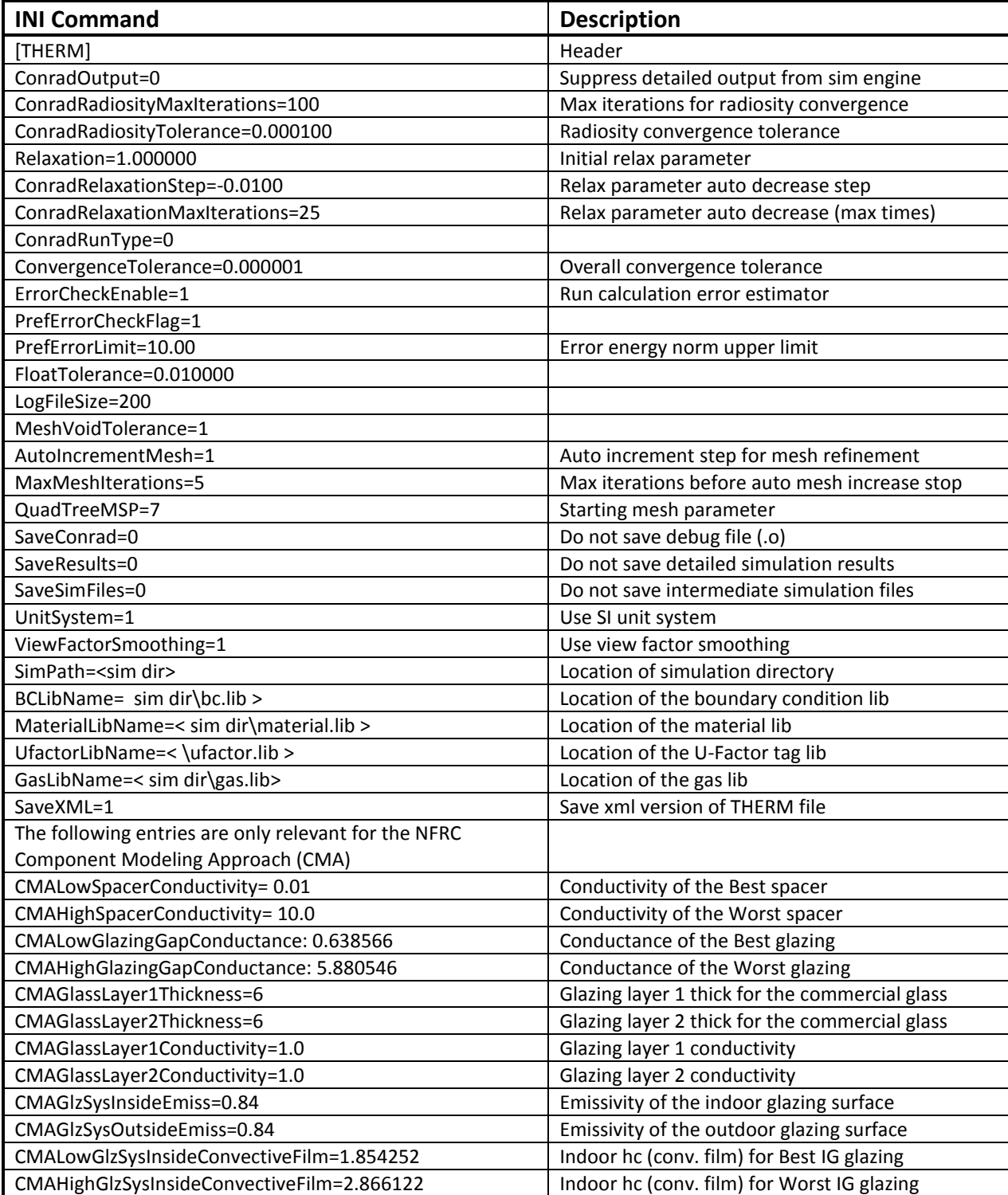

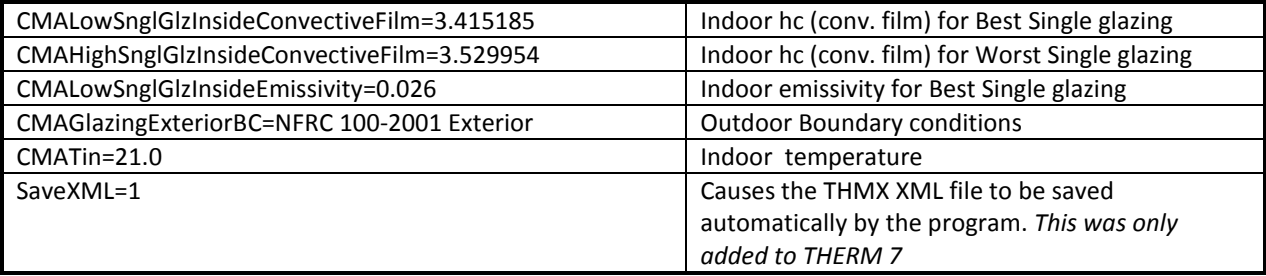

# **3 THERM XML FILE (.THMX)**

The THERM xml file (.thmx) can be used as a format to import or export data from THERM6

## **3.1 Structure of THERM XML File**

The THERM xml file thmx contains all the information needed to perform a simulation and to provide a full set of results:

- CrossSectionType
- Polygons
- List of Materials
- List of Boundary Conditions
- List of Glazing Systems
- List of U-value results

The structure of xml file is included here for reference.

#### **NOTE:**

The THMX file format in version 7.5 has changed slightly.

Here are some of the changes highlighted in yellow

## 7.4

<Material Name="sample-sill:Silica Gel (dessicant)" Type="0" Conductivity="0.030000" Absorptivity="0.500000" Emissivity="0.900000" RGBColor="0xFF8080"/>

<BCPolygon ID="61" BC="Frame Cavity Surface" units="mm" PolygonID="83" EnclosureID="5" UFactorTag="" Emissivity="0.900000">

## 7.5

<Material Name="sample-sill:Silica Gel (dessicant)" Type="0" Conductivity="0.030000" Absorptivity="0.500000" EmissivityFront="0.900000" EmissivityBack="0.900000" WindowDB="" WindowID="-1" RGBColor="0xFF8080"/>

<BCPolygon ID="61" BC="Frame Cavity Surface" units="mm" MaterialName="" PolygonID="83" EnclosureID="5" UFactorTag="" Emissivity="0.900000" MaterialSide="Front" IlluminatedSurface="FALSE">

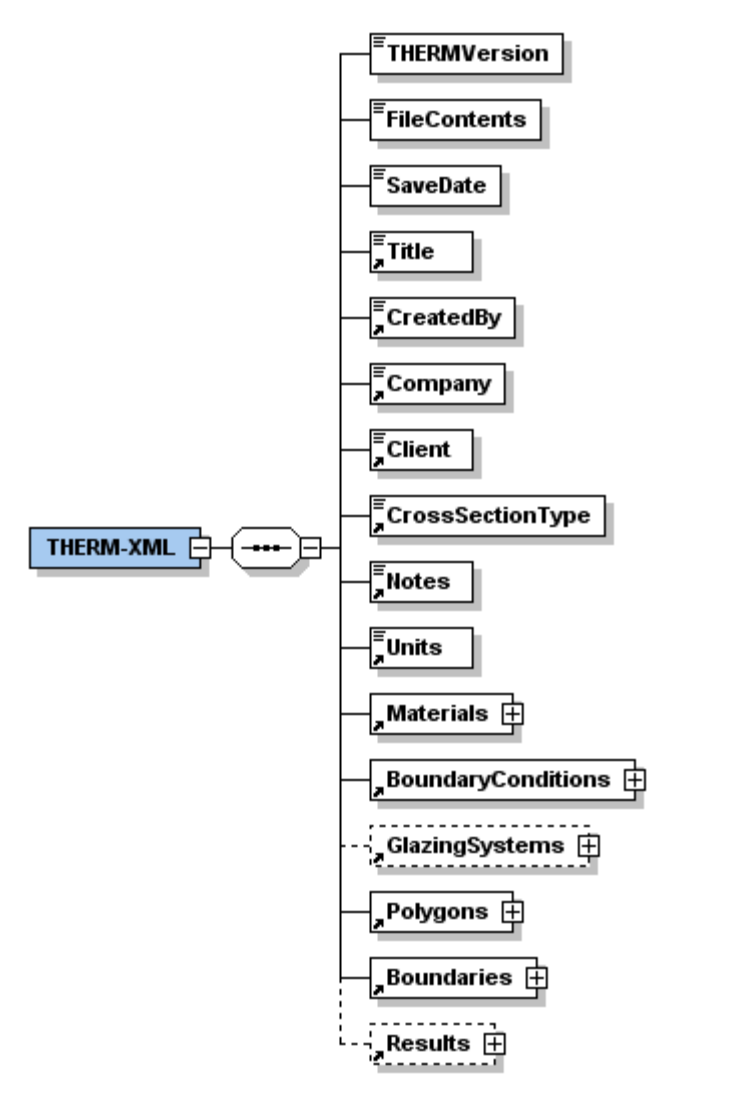

<span id="page-5-0"></span>**Figure 1.** Schematic Representation of THERM xml Schema

In [Figure 1](#page-5-0) is represented top level THERM xml schema (thmx file) where full line rectangle boxes presents required blocks, while dotted rectangle boxes represents optional blocks. This notation is valid for other xml schema presentations also.

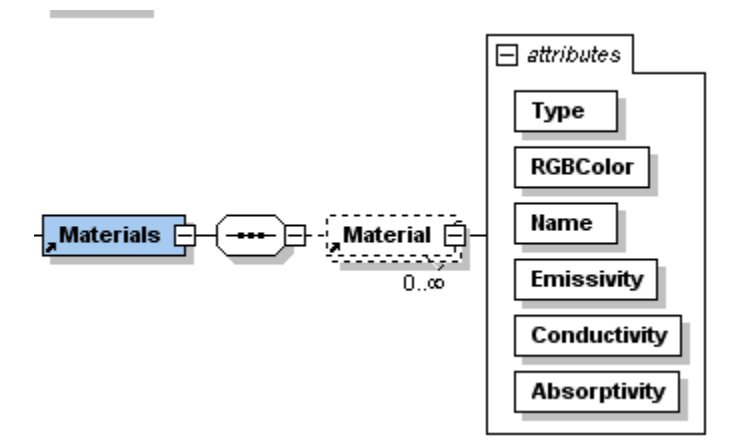

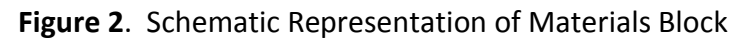

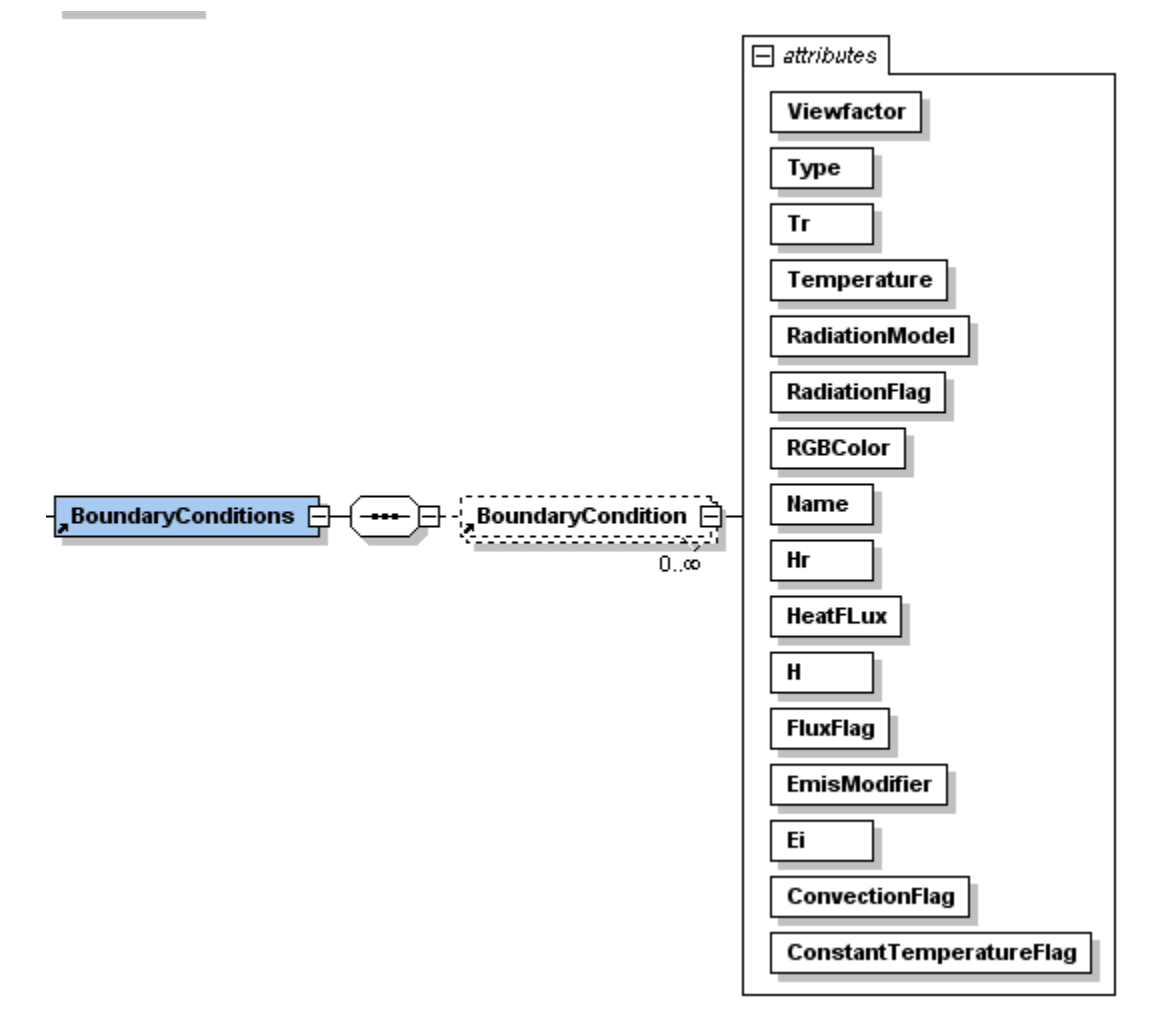

**Figure 3.** Schematic Representation of Boundary Conditions Block

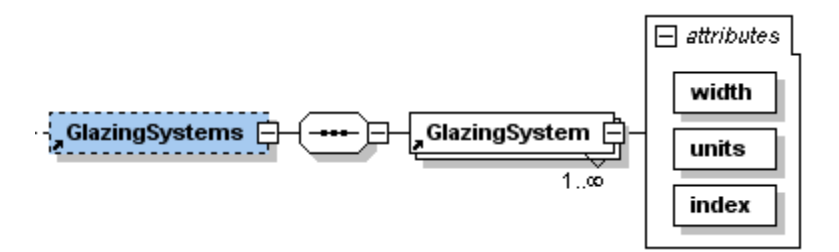

**Figure 4.** Schematic Representation of Glazing Systems Block

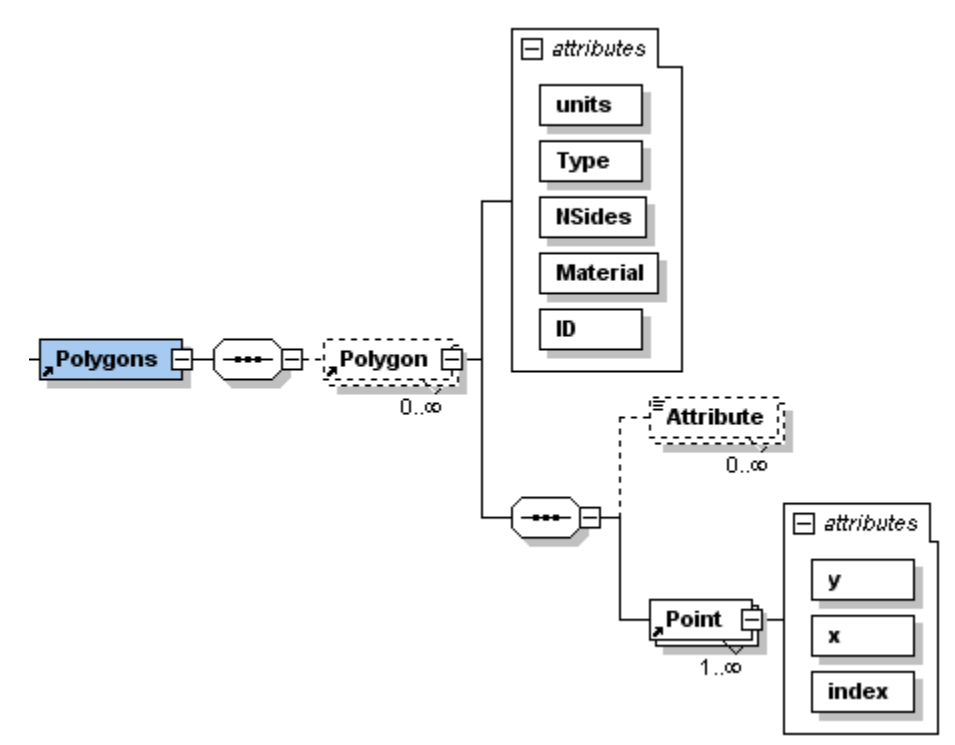

**Figure 5.** Schematic Representation of Polygons Block

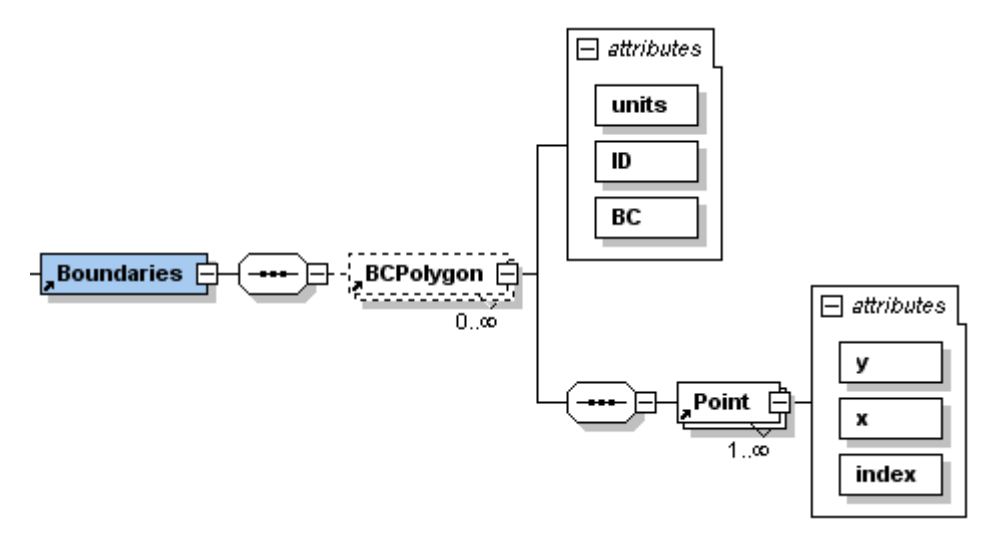

**Figure 6.** Schematic Representation of Boundaries Block

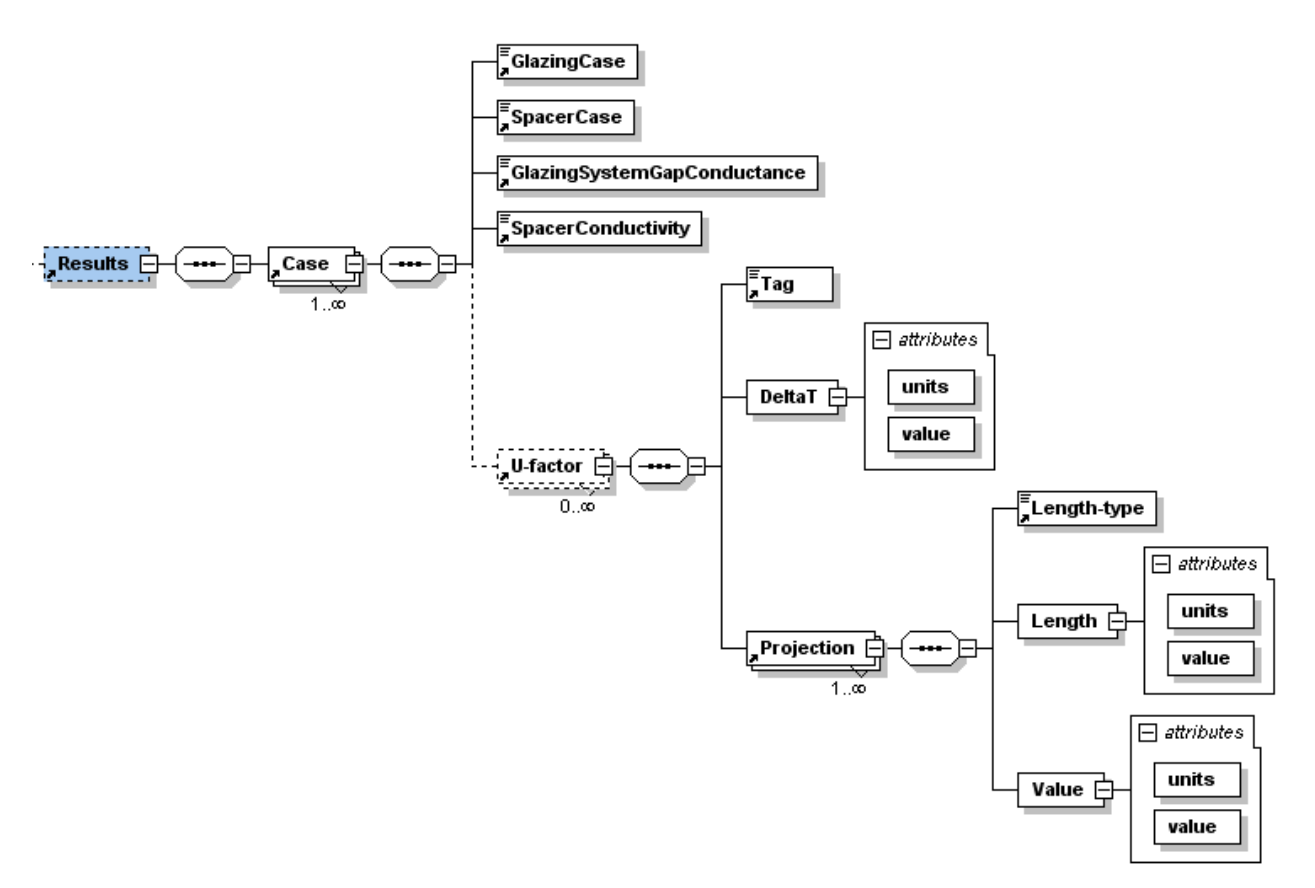

**Figure 7.** Schematic Representation of Results Block